## Como transmitir e gravar um evento 20/05/2024 15:12:19

## **Imprimir artigo da FAQ Categoria:** Google Meet - tutoriais **Votos:** 1 **Estado:** público (todos) **Resultado:** 75.00 % **Idioma:** pt\_BR **Última atualização:** Sex 29 Mai 16:51:51 2020 (America/Sao\_Paulo)

*Palavras-chave*

google meet, hangouts, transmitir evento no google meet, gravar transmissão no google meet

## *Dúvida (ou problema) (público)*

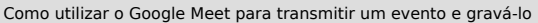

## *Resposta (ou solução) (público)*

1. Com o seu e-mail aberto, clique em Google Apps (1º) e depois em Google Meet (2º);

2. Na janela do Meet, clique em Participar/iniciar reunião;

3. Na janela abaixo, se você for participar de um evento que já iniciado, digite o nome deste evento. Caso esteja criando um novo evento, digite o nome para este novo evento (este nome não pode conter letras acentuadas); OBS.: Não reaproveite o link de um evento já finalizado.

4. Na janela abaixo, selecione entre Participar da reunião ou Apresentar na reunião;

5. Caso tenha iniciado um novo evento, clique em Adic. pessoas para chamar os<br>colegas que irão participar do evento;<br>OBS.: Não compartilhe a URL da reunião em redes sociais como Facebook.

6. Após clicar em Adic. pessoas, a janela baixo irá aparecer para você escolher os participantes do evento e enviar um convite a eles;

- 7. Na janela abaixo os principais comandos na janela do Google Meet; 1) Botão
- para ver quem está participando do evento ou convidar mais pessoas; 2) Botão para iniciar o chat 3) Botão para trocar entre sua câmera e a dos participantes;
- 
- 4) Botão para deixar o microfone mudo; 5) Botão para encerrar a chamada; 6) Botão para exibir ou não sua câmera.
- 

8. Clicando sobre o nome do evento, você vera informações sobre ele;

9. Clicando sobre Apresentar agora, você consegue enviar o conteúdo do seu computador para os participantes do evento;

10. Se clicar sobre os três pontos na vertical, mais opções, você terá acesso outras opções de configuração;

11. Se desejar gravar o evento que está transmitindo, clique sobre os três pontos na vertical (mais opções) e depois clique em Gravar a reunião. A gravação do evento será armazenada no Google Drive.

Para mais informações sobre o Google Meet, acesse os links [1]https://support.google.com/meet/answer/9308630?co=GENIE.Platform%3DDesktop&hl=pt-br

[2]https://support.google.com/a/users/answer/9282720?hl=pt-BR

[1] https://support.google.com/meet/answer/9308630?co=GENIE.Platform%3DDesktop&hl=pt-br<br>[2] https://support.google.com/a/users/answer/9282720?hl=pt-BR